## **Notes for leaders of Sunday/Wednesday Medium/ Medium Plus Rides**

The following notes explain how to configure your ride so that potential riders can view details of the ride and notify you of their intention to ride:

1. To Register if you have not previously registered. Click on [www.cycling.rfsm.co.uk/WinchesterCTCNBT/register.php](http://www.cycling.rfsm.co.uk/WinchesterCTCNBT/register.php)

2. To View/Edit ride *Go to the Winchester CTC website calendar <http://www.winchesterctc.org.uk/download-calendar1> Scroll down to find your ride. Click on the link.* 

This takes you to the Ride Details page. If a leader has previously logged on with 'Remember Me' set you will be taken directly to the page . Otherwise, log on .Below is an example of what you will see. So far, the details are the same as a rider would see.

| Date:                                                                                                    | 01/05/2022                                          |
|----------------------------------------------------------------------------------------------------|-----------------------------------------------------|
| Time:                                                                                                    | 08:15                                               |
| Description:                                                                                                    | <b>Sunday Medium Morning</b>                        |
| <b>Start Location:</b>                                                                                               | <b>King Charles</b>                                 |
| Leader:                                                                                                    | <b>Steve Cherry</b>                                 |
| Status:                                                                                                    | Notification Received                               |
| Num. on ride:                                                                                                    |                                                     |
| <b>GPX</b> available:                                                                                                |                                                     |
| Route Available:                                                                                                    | Medium Plus                                         |
| Destination:                                                                                                    | <b>Ball Hill</b>                                    |
| Distance(miles):                                                                                                    | n                                                   |
|                                                                                                    | Yew Tree Garden Centre                              |
|                                                                                                    |                                                     |
|                                                                                                    | The route information for the alternative pace will |
| Cafe Stop:<br>Lunch Stop:<br>be in the calendar item.<br>Route out via Watership Down and return via<br>Ashmansworth |                                                     |
| <b>Back to Rides List</b>                                                                                            | Sign Out<br>Message Board                           |

*Click 'Leader Edit'. This brings up the Leader Edit page*

Most items are pre-filled and no entry is required. The leader edit has four tabs . Note, the Description and Format just shows Medium (and not M and M+) and should not be changed.

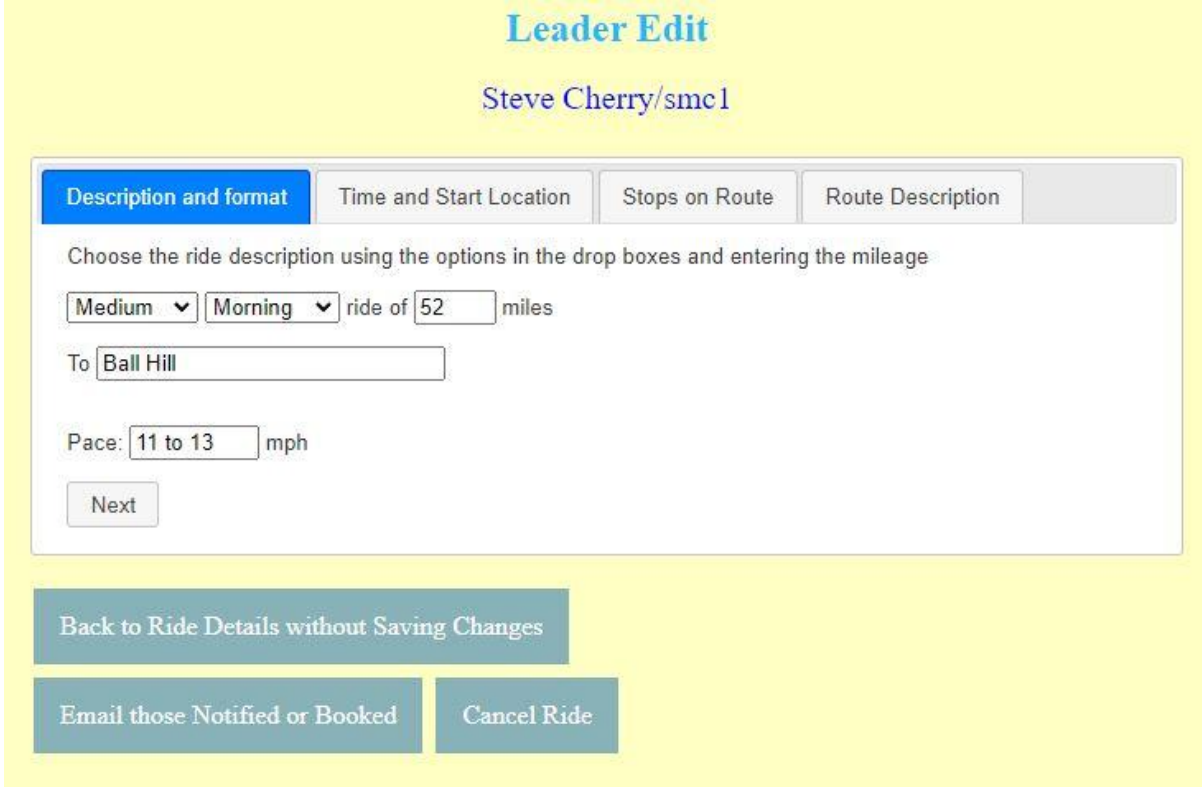

*Tab 1: Enter mileage for the round trip to the nearest mile.*

*Tab 2: If you edit this, please tell the coordinator*

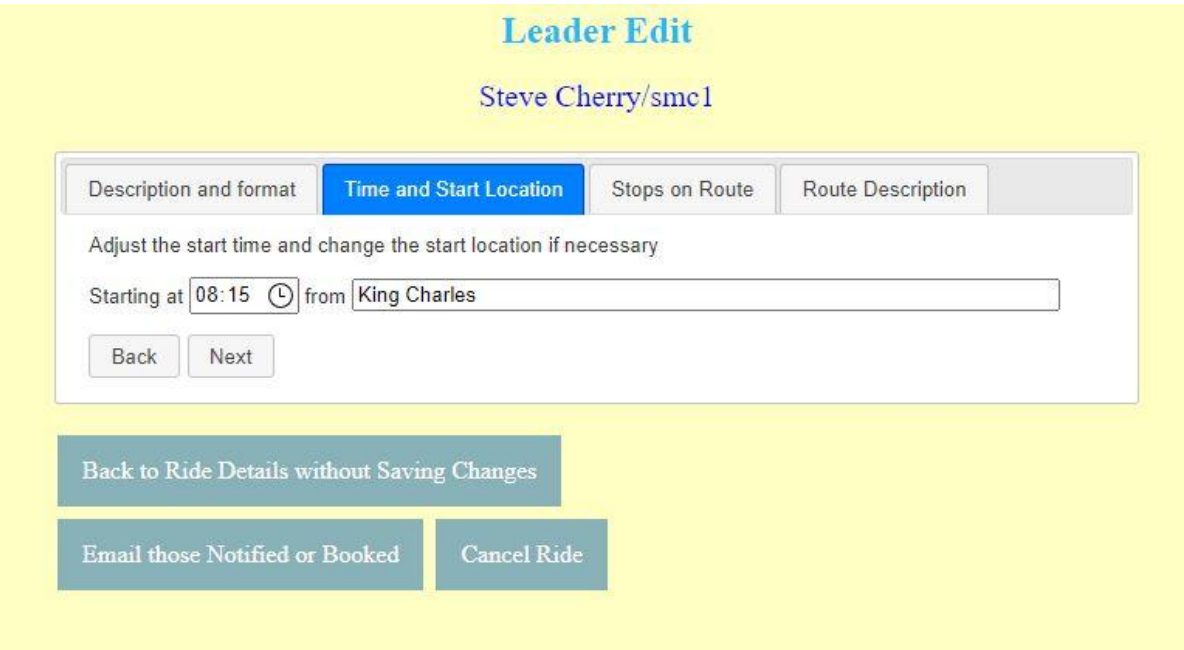

**Tab 3: Café stop: Pre-filled. Can be changed but please tell the coordinator.** 

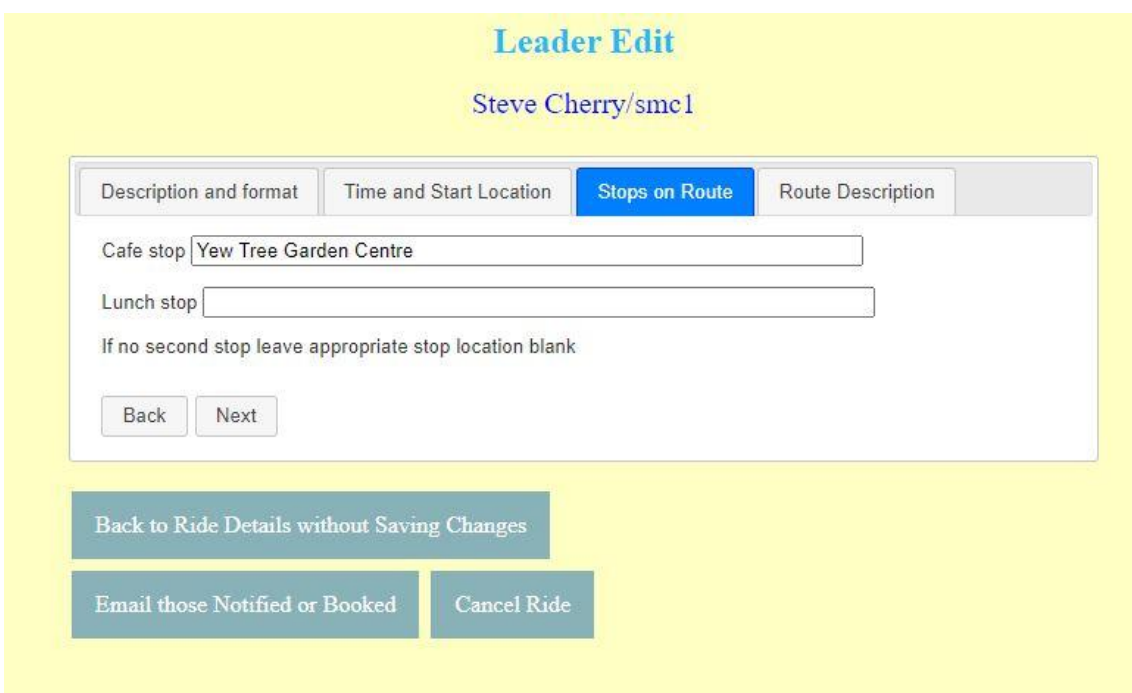

## *Tab 4: Upload the link and/or gpx file for ride.*

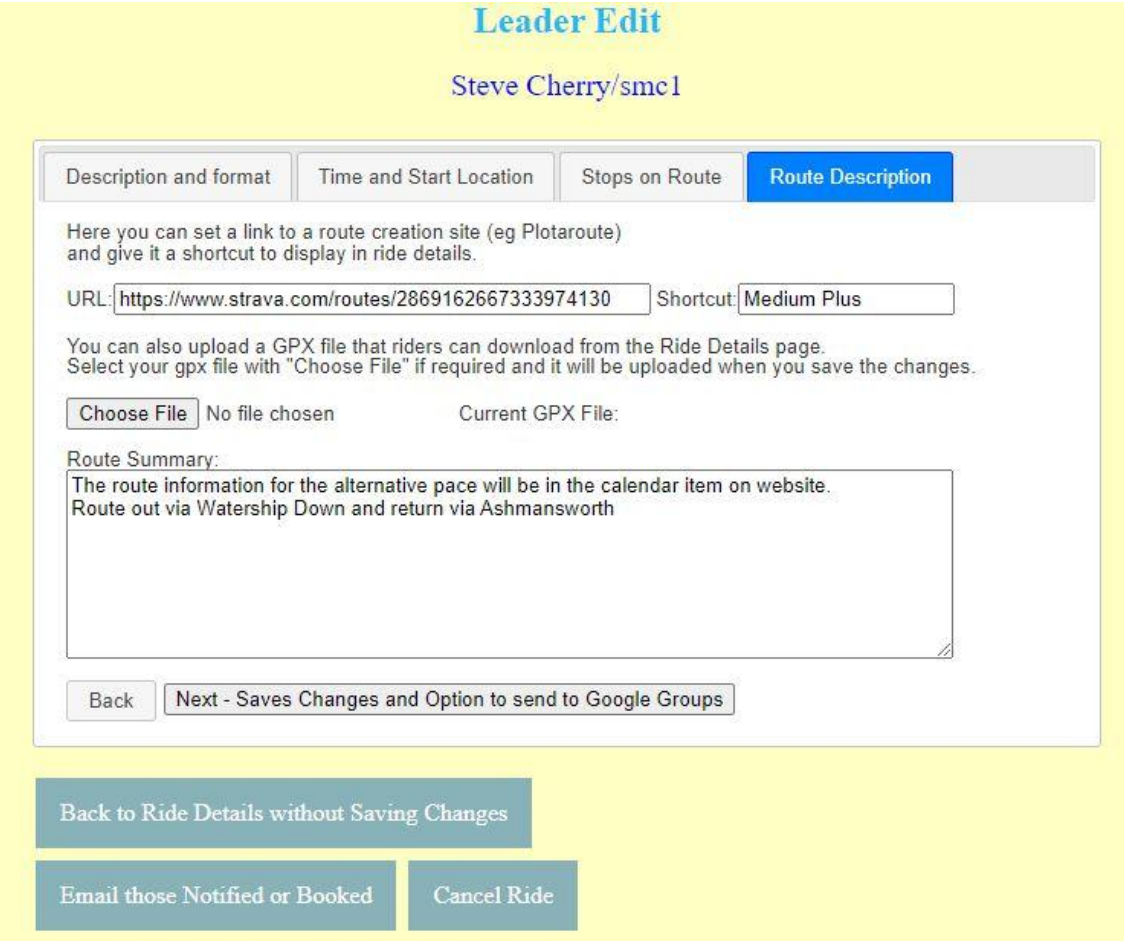

To upload a link, enter URL in the URL text box. Set the 'Shortcut' to 'Medium' or 'Medium Plus' as appropriate. This lets the user know the pace of the route .

To upload a GPX file, click on 'Choose File' and select the file from a location on your computer. In the route summary, there is the option to give a simple text summary of the route, but do not edit out the pre-filled text. Please send the gpx file to the coordinator so that the alternative pace route can be created and routes for both paces set in the website calendar.

## *Finally, click 'Next – Saves Changes*…..".

Any gpx file is now uploaded. This takes you to a page with an option to pre-fill and email the Google Group. This can be ignored unless you want to publicise the ride on the Google Group and are a member of it.

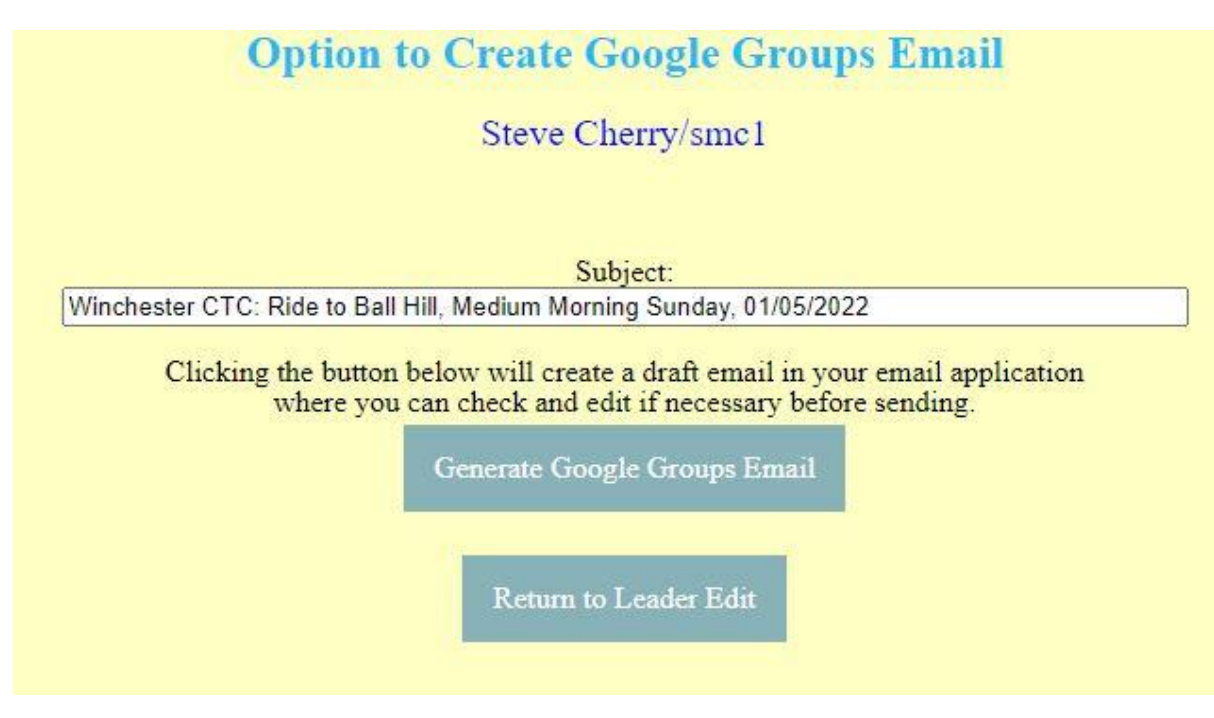

## *Click on Return to Leader Edit*

Then click on 'Back to Ride Details without Saving' This returns you to the first page. Check the details are correct. If so, 'Sign Out'. If not, re-enter the 'Leader Edit' to correct .

Steve Cherry/Sue Coles/Stephen Harrison

Version: 28.03.2022